## SiteLink24 End User Guide mross 5/2013

This document is intended to help SiteLink24 end users gain a better understanding of all the available features. The private portal, login and password should be provided to the end user by the alarm dealer.

Login with the username and password

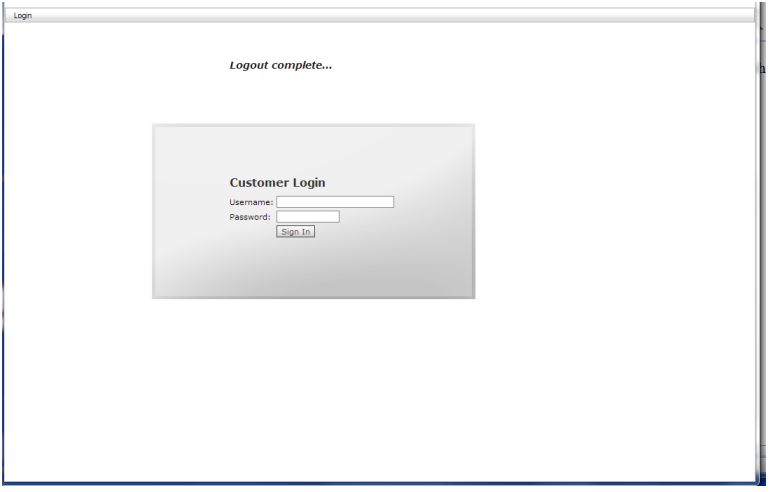

The first screen you will see is the virtual keypad. The virtual keypad is identical to the keypad on your alarm panel. From here you can arm, disarm, bypass, program or use the emergency keys. If you arm the panel from the actual keypad, you still have the capability to disarm from the virtual keypad or the phone application.

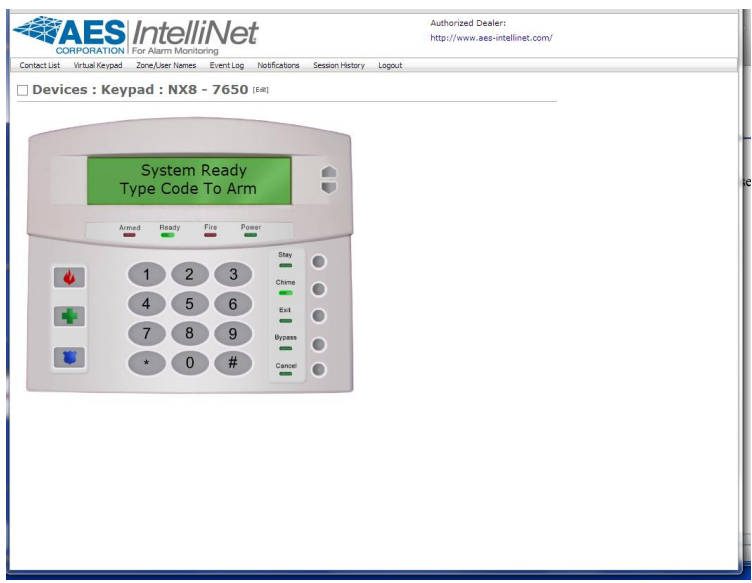

Contact List: The contact list is a group of users who have access to the alarm panel and can be set to receive notifications. Those notifications include alarms, open/close, supervisory, trouble and bypasses. To add new users, you must login as the primary user and select the add user button.

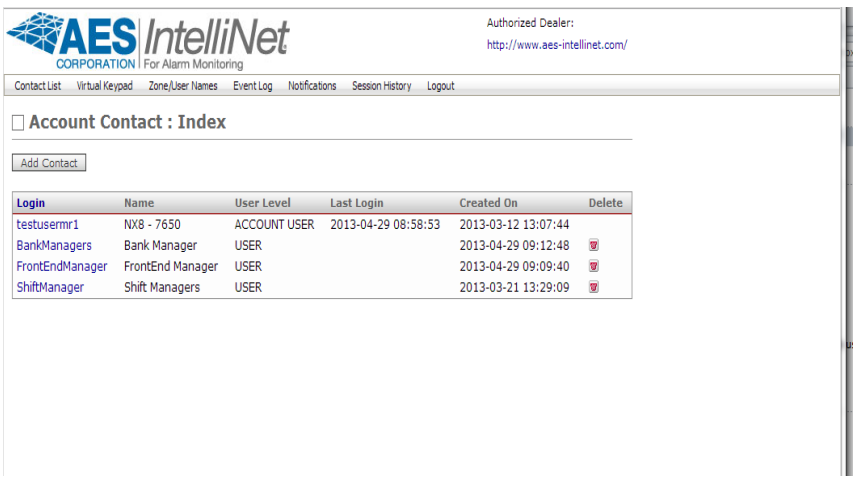

Zone/User Names: The user alias is used to map actual alarm panel assigned login numbers with actual names. This makes the notification much easier to understand. Instead of the notification saying user #1 disarmed the alarm panel, it says user Mark – President disarmed the panel. Zone alias maps the actual zone number with a description of the location. Please see the examples below.

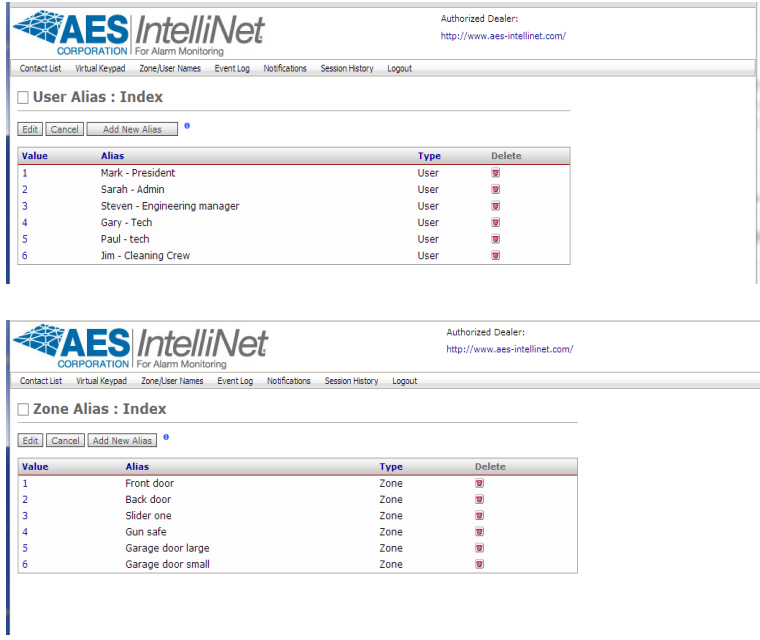

Event Log: The event log tracks all events that occur on the alarm panel. There are two ways to view the event log: (1) detailed view; and (2) friendly view. The detailed view shows the signal as Ademco Contact ID codes and the SIA code. The friendly view translates the Ademco code to an easy to understand terminology. The event log is searchable by date or by type of event. The event log data is stored forever.

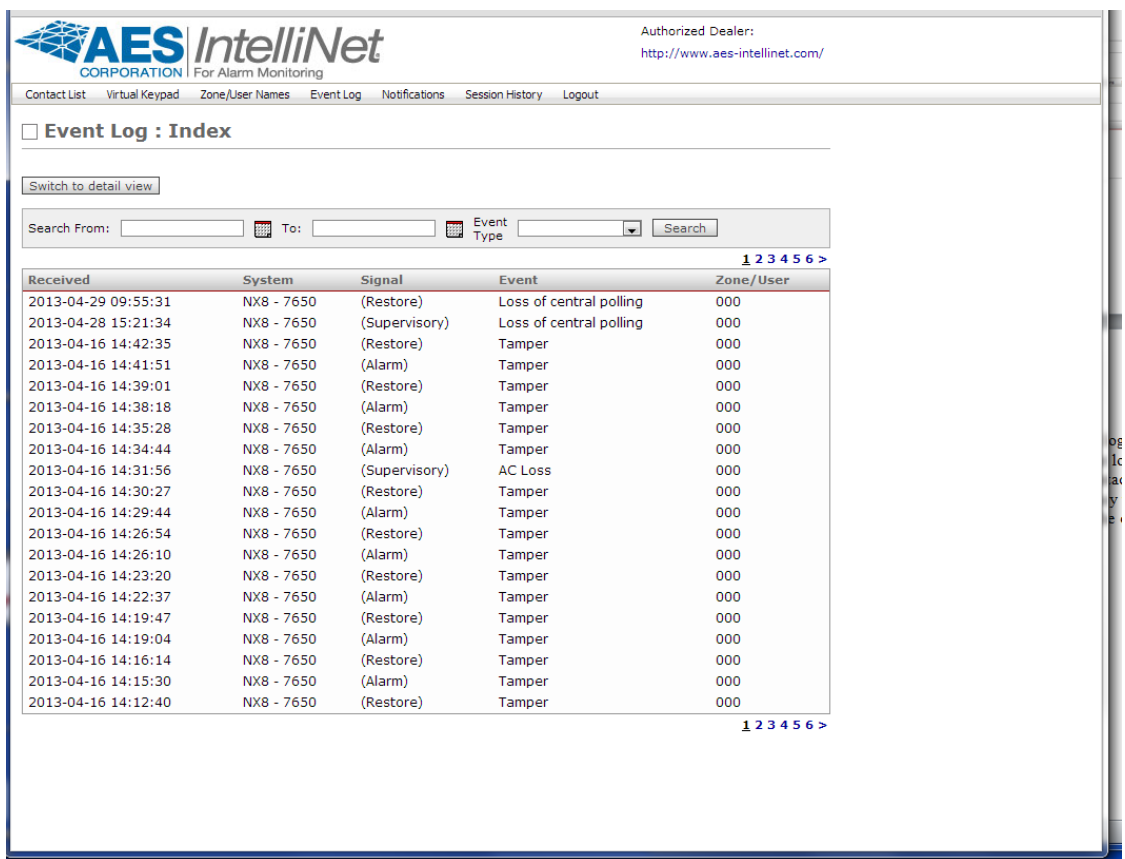

Page თ

Notifications: Notifications is where the end user selects which events they would like to receive notice of and how to deliver the message. Notifications include alarms, open/close, supervisory, trouble and bypasses. The notification also identifies the user who opened or closed the alarm panel and updates the event logs. In the case of alarms, it would identify the zone number or alias if set up. All notifications include the date and time stamp. There are three options to receive the event notifications: (1) email; (2) phone; and (3) txt. For these notifications to work correctly, you must fill out all the account contact information.

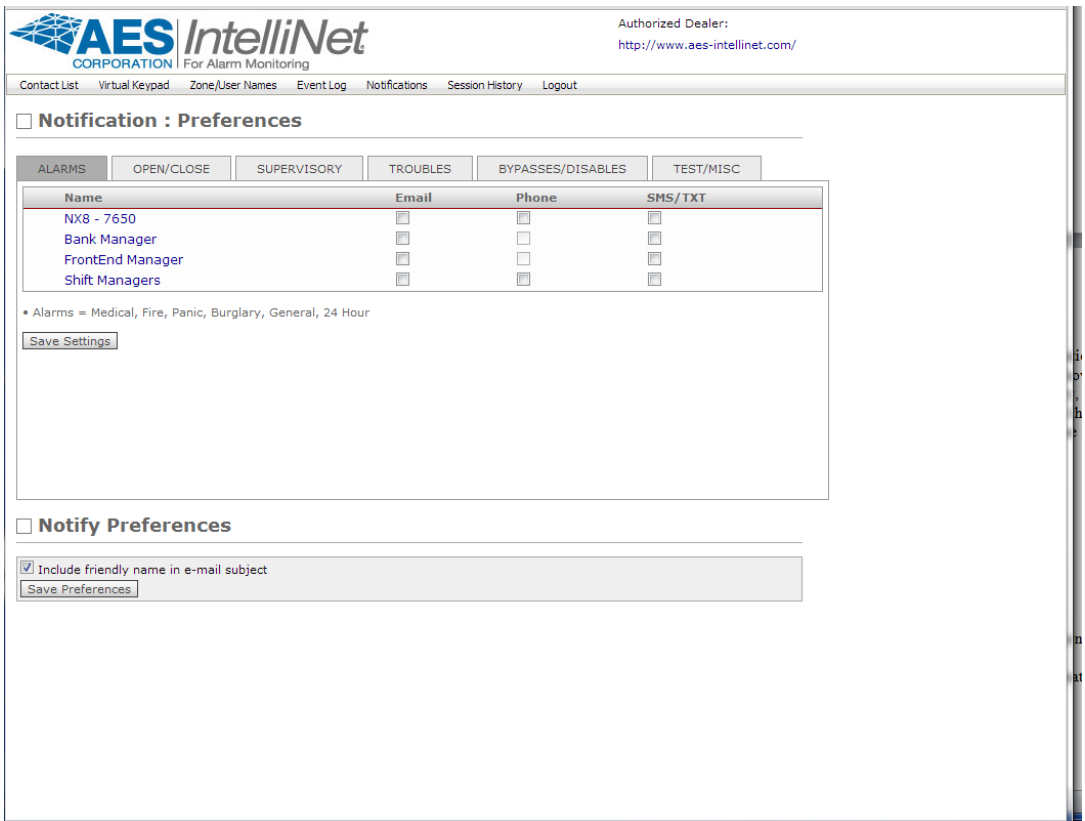

Under the menu Contact List, select a specific user. There is a heading labeled Customer Premise Equipment where you can edit the friendly name to be any name you desire. Under notifications, there is an option to display the friendly name in the email subject line when receiving email notifications.

Session History: Session history shows the last 5 locations you viewed while logged on.

Logout: Logout terminates the session

iPhone/Android Application: The free application is called IPFOB, you login with the same username and password used to access the web gui. You have full keypad functionality and ability to view the event log directly from your phone.